| CISA ÉICU<br>Ganadian Longitudinal Study on Aging<br>Étude longitudinale canadienne sur le vieillissement | Title:          | Electrocardiogram (ECG) |                     |              |
|----------------------------------------------------------------------------------------------------|-----------------|-------------------------|---------------------|--------------|
|                                                                                                    | Version Date:   | 2015-APR-09             | Document            | SOP_DCS_0009 |
|                                                                                                    | Effective Date: | 2015-JUL-15             | Number:             |              |
| Data Collection Site (DCS)                                                                                | Version:        | 2.3                     | Number of<br>Pages: | 5            |

# 1.0 Purpose:

The purpose of this document is to describe the standardized procedure for performing the Electrocardiogram (ECG) measurement.

# 2.0 Scope:

This document is to be used by the DCS staff when conducting the ECG measurement of a study participant.

# 3.0 Responsibilities:

It is the responsibility of the DCS staff to perform the procedures as described in the current and approved version of the standard operating procedure.

# 4.0 Related Documents

ECG manual

# 5.0 Definitions

Not applicable

### 6.0 Equipment:

- GE MAC 1600 ECG Analysis System; and,
- 10 Silver Mactrode ECG Electrode.

### 7.0 Supplies:

- Mild dishwashing detergent;
- Two clean, soft, lint-free cloths;
- Water; and,
- Spray Bottle.

#### 8.0 Procedure Steps: Contraindications:

- Participant unable to stand unassisted without the assistance of another person.
- **Step 1:** At the *Interview Tab* in Onyx, look for "ECG" in the list of stages. Then select **Start** in that row.

- Step 2: Scan the participant ID barcode then click on Continue. NOTE: If you prefer you could do Step 20-21 here.
- Step 3: The participant will need to remove or open their shirt so that you can access their chest. The wrists and ankles also need to be accessible for lead placement. You may need to ask the participant to change into a gown. To be discrete, it is possible to do the ECG on women if they undo their bra only. NOTE: Some female participants may prefer to have a female technician placing the electrodes. Wherever possible, male technicians should ask female participants if they would prefer a female to place the electrodes.
- **Step 4:** Ask the participant to lie down, arms lying by their side, with the participant's palm facing upward and legs in an open relaxed position.
- **Step 5:** Remind the participant to relax and to breathe normally. Assure them that an ECG does not hurt and they are not going to feel anything with this test.
- **Step 6:** If the participant has oily or extremely sweaty skin, cleanse the skin areas where electrodes will be placed with an alcohol pad.
- **Step 7:** For males with a lot of chest hair, move the hair as best possible to expose an area of skin where the electrode patch will be placed. For females, with discretion locate the area to place the electrode patch. It is important to have good contact with the gel filled area of the electrode patch to the skin.
- **Step 8:** Electrode patch placement is very important. Place the electrodes on the participant as indicated in the diagram below.

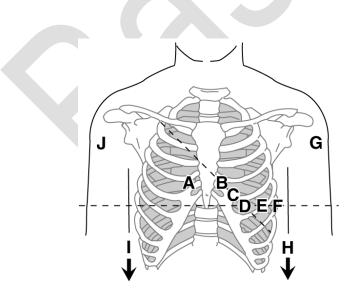

| Electrode<br>Label | Lead<br>Label | Electrode Placement                                           |  |
|--------------------|---------------|---------------------------------------------------------------|--|
| Label              | Label         |                                                               |  |
| Α                  | V1 red        | Count the ribs, down from the clavical. Place the             |  |
|                    |               | electrode on the fourth intercostal space at the right        |  |
|                    |               | sternal border. (Typically in line with the nipple)           |  |
| В                  | V2 yellow     | Count the ribs, down from the clavical. Place the             |  |
|                    |               | electrode on the fourth intercostal space at the left         |  |
|                    |               | sternal border. (At the same height as A).                    |  |
| D                  | V4            | Place this electrode next, on the mid-clavicular line in the  |  |
|                    | blue          | fifth intercostal space. (Typically, under the breast in line |  |
|                    |               | with and below the nipple).                                   |  |
| С                  | V3 green      | Place this electrode midway between location B & D in a       |  |
|                    | •             | straight line.                                                |  |
| E                  | V5 orange     | Anterior axillary line on the same horizontal level as D to   |  |
|                    |               | the left of D (toward the arm).                               |  |
| F                  | V6 purple     | Mid-axillary line on the same horizontal level as D and E.    |  |
| G                  | LA black      | Left deltoid (Anywhere on the arm is fine).                   |  |
|                    | Background    |                                                               |  |
| Н                  | LL red        | Above left ankle. (Alternate placement, upper leg as close    |  |
|                    | background    | to torso as possible)                                         |  |
| I                  | RL green      | Above right ankle (alternate placement, upper leg as          |  |
|                    | background    | close to torso as possible)                                   |  |
| J                  | RA white      | Right deltoid (Anywhere on the arm is fine)                   |  |
|                    | background    |                                                               |  |

**NOTE:** In the case of a participant with uncontrollable trembling, suggest that they place their hands under their buttocks to support them and reduce trembling.

- **Step 9:** Connect the leads to the chest and limbs as shown in the image and table above. Be sure the leads are on the correct electrode. Colour coding is indicated. The green tab is lifted to fit the lead over the electrode and then snapped shut over the electrode button. Be sure it is secure.
- **Step 10:** Verify the leads are all connected and working properly.
- **Step 11:** Turn the ECG machine on.
- **Step 12:** Verify the system is in *Resting* ECG mode. This is indicated in the top left corner of the screen on the ECG machine.
- Step 13: Press F1 and enter the participant ID number or Scan (if you have a barcode scanner attached to your ECG). Press F6 to Save the ID number. It will be displayed in the upper left corner of the screen, above resting ECG.
- **Step 14:** When the participant is resting and the waveforms are uniform, check the **Hookup Advisor Module**, located in the upper right corner of the screen,

to the left of the heart rate. It will indicate the quality of the lead signals. Monitoring it can help reduce or eliminate poor quality ECG's. The following table describes each of the indicator's conditions.

| Indicator | Description                                                                                                    |
|-----------|----------------------------------------------------------------------------------------------------|
| Red       | Indicates a lead-fail condition or extreme baseline shifts. A corresponding message is displayed.                                   |
| Yellow    | Indicates muscle artifact, power line interference, baseline<br>wander, or electrode noise. A corresponding message is<br>displayed |
| Green     | Indicates acceptable signal quality.                                                                                                |

When a red or yellow indicator is lit, identify and correct the error before proceeding with the ECG.

- **Step 15:** When a green light is indicated press **ECG** key to begin the acquisition.
- Step 16: While reviewing the preview, do one of the following; To discard the reading and begin over, press F3 (Cancel) and repeat from step 10. To accept the reading, press F4 (Continue).
- **Step 17:** Plug the cable from the back of the desktop into the port labeled B on the back of the ECG machine.
- Step 18: Press the F6 More and F6 More, then F5 to go to the Main Menu.
  Press the F4 File Manager button. This will allow you to see which ECG's have not been sent to Onyx.
  NOTE: The following steps can be done right after the participant test is complete or at the end of the day.
- **Step 19:** Press **F1** to **Select Participant ID** number of interest. Use the **AV** arrows to move to the correct participant ID. Then press the round button in the centre of the arrows to highlight this acquisition.
- Step 20: On the Cardiosoft Software, choose System Configuration on the right side of the screen. In the System Configuration Screen, choose Receive Data from ECG Device. Check Baud rate=19200 and Port (is as per your site): COM4 (for example). Click OK. In Cardiosoft, the Receive Data from ECG Device screen pops up.
- **Step 21:** Press **F4** to **Transmit** to Cardiosoft on the ECG machine.
- Step 22: Wait until the number of transferred records changes from 0 to 1. Then the transfer is complete. Press End. Exit Cardiosoft by clicking the 'door' symbol on the right hand side. A window will appear, "Do you really wish to quit the program?" Click Yes to close the Cardiosoft window. In Onyx, press Next and verify that ECG results have been transferred successfully.

- **Step 23:** Click **Finish**. The "ECG: Finish" window will pop up.
- **Step 24:** Indicate in the **comment** field in Onyx if there was anything that may have affected or influenced the measurement. Ensure that comments do not contain any personally identifying information.
- **Step 25:** Click **Continue** to return to the status page

### Clean up Procedure

- **Step 26:** Remove the leads from the electrodes, and carefully drape them over the ECG machine. Ask the participant to remove the electrodes and offer them a Kleenex to remove any gel from their skin. Dispose of used electrodes in the garbage.
- **Step 27:** Dampen one soft, clean cloth using the spray bottle containing the pre-mixed mild dish detergent cleaner.
- Step 28: Wipe the leads moistened soft, clean cloth.
- Step 29: Dry the leads with the second soft, clean cloth.
- **Step 30:** Hang the cables and leadwires vertically. **Do not** coil cables or leadwires around the device.

### Safe Participant Alighting

If the participant will be having the Carotid ultrasound or the DXA scan next, then recommend that they do not change at this point.

**Step 31:** Assist the participant to a sitting position and help them to a standing position when they feel ready to get off the bed.

### 9.0 Documentation and Forms:

- CRF\_DCS\_0009 ECG Case Report Form
- 10.0 References:
  - GE Healthcare MAC 1600 ECG Analysis System Operator's Manual

# **Revision History:**

| New Version #                                                                                   | <b>Revision Date</b> | Revision Author                | Content Approval |  |  |
|-------------------------------------------------------------------------------------------------|----------------------|--------------------------------|------------------|--|--|
| 2.3                                                                                             | 2015-APR-09          | Lorraine Moss                  | Mark Oremus      |  |  |
| Summary of Re                                                                                   | Summary of Revisions |                                |                  |  |  |
| Updated list of supplies and cleaning instructions from Steps 28-30.                            |                      |                                |                  |  |  |
| New Version #                                                                                   | <b>Revision Date</b> | Revision Author Content Approv |                  |  |  |
| 2.2                                                                                             | 2014-Jul-10          | Lorraine Moss                  | Mark Oremus      |  |  |
| Summary of Revisions                                                                            |                      |                                |                  |  |  |
| Altered sentence in <b>Step 7</b> to remove mention of undoing the bra. The sentence now reads: |                      |                                |                  |  |  |

| For fomalos with                                                                                    | discrotion locato th | ne area to place the elec | strodo patch                      |
|----------------------------------------------------------------------------------------------------|----------------------|---------------------------|-----------------------------------|
|                                                                                                    |                      |                           |                                   |
|                                                                                                    | 0                    | 5                         | cking the 'door' symbol on the    |
|                                                                                                    |                      |                           | x, press next and verify that ECG |
|                                                                                                    | completed success    | stully.                   |                                   |
| Updated formattin                                                                                   |                      |                           |                                   |
| Clarified Scope, Pu                                                                                 | urpose, and Respo    | nsibilities sections.     |                                   |
| New Version #                                                                                       | <b>Revision Date</b> | <b>Revision Author</b>    | Content Approval                  |
| 2.1                                                                                                 | 2013-Jan-17          | Lorraine Moss             | Mark Oremus                       |
| Summary of Rev                                                                                      | visions              |                           |                                   |
| Various spelling co                                                                                 | orrections           |                           |                                   |
|                                                                                                    | number in section    | 7.0                       |                                   |
|                                                                                                    | type to current cor  |                           |                                   |
|                                                                                                    |                      |                           | pose System Configuration on      |
| -                                                                                                   |                      |                           | reen, choose <b>Receive Data</b>  |
| -                                                                                                   |                      |                           | per your site): COM4 (for         |
|                                                                                                    |                      |                           | CG Device screen pops up.         |
|                                                                                                    |                      |                           | nsferred records changes from 0   |
| -                                                                                                   |                      |                           | off by clicking of the X at the   |
|                                                                                                    |                      |                           | to quite the program?". Click     |
| -                                                                                                   |                      | ear, DO you really wish   | to quite the program? . Click     |
| Yes. In Onyx, pres                                                                                  |                      | uld do oton 20.21 horo    | "under step 2                     |
|                                                                                                    |                      | uld do step 20-21 here.   | under step 2.                     |
| Added NOTE und                                                                                      |                      |                           |                                   |
|                                                                                                    |                      | ead color in the table fo |                                   |
|                                                                                                    |                      |                           | ed to remove or open their shirt  |
|                                                                                                    |                      |                           | so need to be accessible for lead |
| •                                                                                                   | 3                    |                           | nto a gown. To be discrete, it is |
|                                                                                                    |                      | they undo their bra only  |                                   |
|                                                                                                    |                      |                           | ale technician placing the        |
|                                                                                                    |                      |                           | female participants if they would |
|                                                                                                    | place the electrod   |                           |                                   |
| -                                                                                                   |                      |                           | ne chest and limbs as shown in    |
| the image and table above. Be sure the leads are on the correct electrode. Colour coding is         |                      |                           |                                   |
| indicated. The green tab is lifted to fit the lead over the electrode and then snapped shut         |                      |                           |                                   |
| over the electrode button. Be sure it is secure."                                                   |                      |                           |                                   |
| Step 13 re-worded to read "Press F1 to and enter the participant ID number or Scan(if you           |                      |                           |                                   |
| have a barcode scanner attached to your ECG). Press F6 to Save the ID number. It will be            |                      |                           |                                   |
| displayed in the upper left corner of the screen above resting ECG."                                |                      |                           |                                   |
| Step 14 grammatical error corrections made.                                                         |                      |                           |                                   |
| Step 16 re-worded to read "While reviewing the preview, do one of the following;                    |                      |                           |                                   |
| "To discard the reading and begin over, press F3 (Cancel) and repeat from step 10. To               |                      |                           |                                   |
| accept the reading, press F4 (Continue)."                                                           |                      |                           |                                   |
| Step 20 reworded to read- On the Cardiosoft Software, choose System Configuration on                |                      |                           |                                   |
| the right side of the screen. In the System Configuration Screen, choose Receive Data               |                      |                           |                                   |
| from ECG Device. Check Baud rate=19200 and Port (is as per your site): COM4 (for                    |                      |                           |                                   |
| example). Click OK. In Cardiosoft, the Receive Data from ECG Device screen pops up.                 |                      |                           |                                   |
|                                                                                                    |                      |                           | nsferred records changes from 0   |
| to 1. Then the transfer is complete. Press <b>End</b> . Exit Cardiosoft by clicking of the X at the |                      |                           |                                   |
|                                                                                                    | •                    |                           | to quite the program?". Click     |
|                                                                                                    |                      | tar, be jour outry wish   |                                   |

Yes. In Onyx, press Next

Grammatical correction in paragraph above step 28.

**Step 28** – Assist the participant to a sitting position and help them to a standing position when they feel ready to get off the bed.

Updated the CI section